# **セットアップマニュアル**

# DuraVision® FDF2304W-IP

# **カラー液晶モニター**

**ソフトウェアバージョン 4.3**

#### **重要**

**ご使用前には必ずこの「セットアップマニュアル」、「操作マニュアル」お よび「設定マニュアル」をよくお読みになり、正しくお使いください。 この「セットアップマニュアル」は大切に保管してください。**

•**「セットアップマニュアル」を含む最新の製品情報は、当社の Web サイト から確認できます。 [www.eizo.co.](https://www.eizo.co.jp)jp**

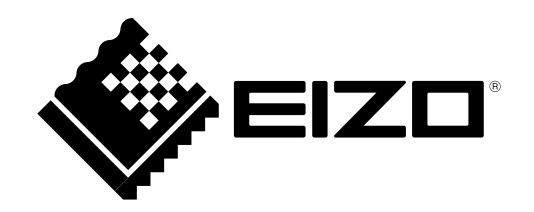

**絵表示について**

本書および本体では次の絵表示を使用しています。内容をよく理解してから本文をお読みください。

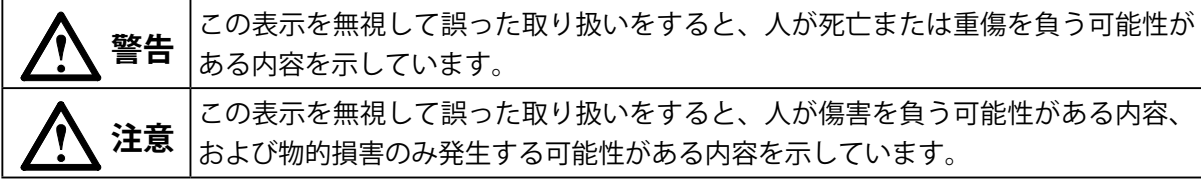

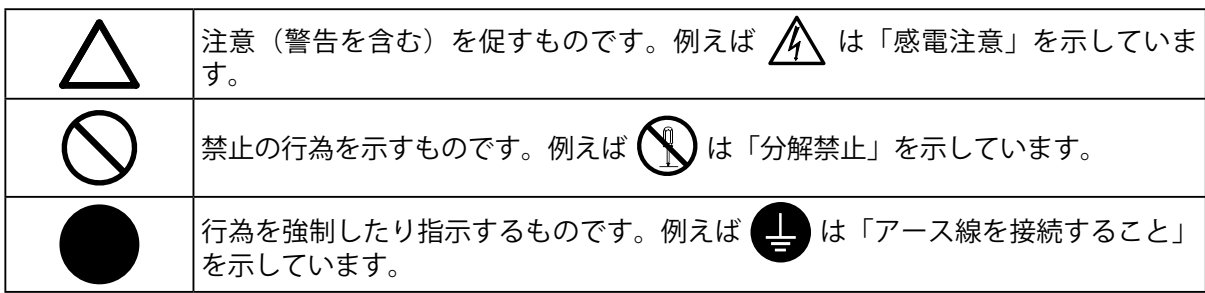

**マニュアルの記載内容について**

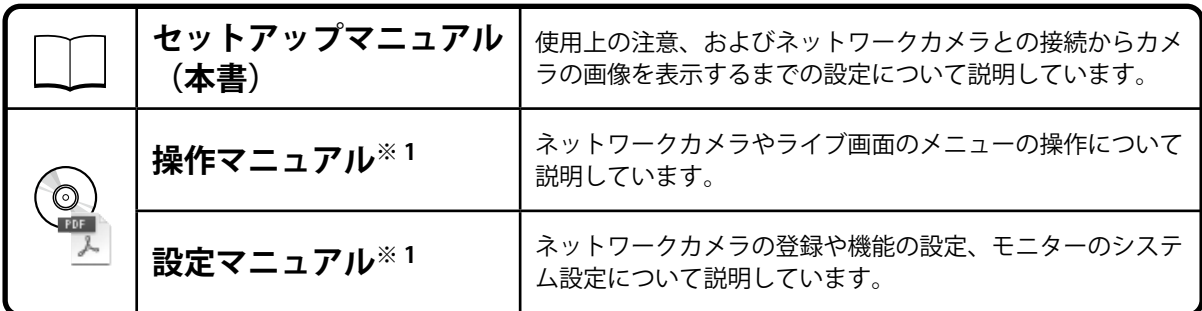

※1 CD-ROM内のPDFファイル(PDFファイルを見るには、Adobe Acrobat Readerのインストールが必要です。)

#### **ユーザー登録のお願い**

このたびは、当社製品をお買い求めいただき、誠にありがとうございます。お買い上げいただきま したお客様へより充実したサポートをお届けするため、ユーザー登録をお願いいたします。

登録方法:当社のWebサイトからオンライン登録します。次のアドレスにアクセスし、ご登録くだ さい。

[www.eizo.co.jp/registration/](https://www.eizo.co.jp/registration/)

製品の仕様は販売地域により異なります。お買い求めの地域に合った言語の取扱説明書をご確認くださ い。

1.本書の著作権はEIZO株式会社に帰属します。本書の一部あるいは全部をEIZO株式会社からの事前の許諾 を得ることなく転載することは固くお断りします。

- 2.本書の内容について、将来予告なしに変更することがあります。
- 3.本書の内容については、万全を期して作成しましたが、万一誤り、記載もれなどお気づきの点がありま したら、ご連絡ください。
- 4.本機の使用を理由とする損害、逸失利益などの請求につきましては、上記にかかわらず、いかなる責任 も負いかねますので、あらかじめご了承ください。
- 5.乱丁本、落丁本の場合はお取り替えいたします。販売店までご連絡ください。

# <span id="page-2-0"></span>**使用上の注意**

# **重要**

ご使用前には、「使用上の注意」および本体の「警告表示」をよく読み、必ずお守りください。

#### **警告表示位置**

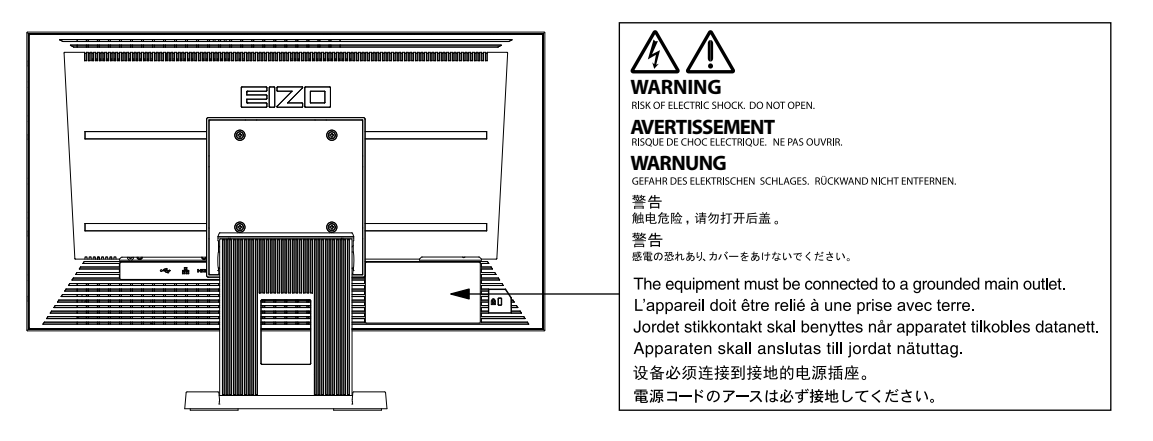

**警告**

**万一、異常現象(煙、異音、においなど)が発生した場合は、すぐに電源を切り、電源プラグ を抜いて販売店またはEIZOメンテナンスセンターに連絡する** そのまま使用すると火災や感電、故障の原因となります。

#### **裏ぶたを開けない、製品を改造しない**

この製品の内部には、高電圧や高温になる部分があり、感電、やけどの原因となります。ま た、改造は火災、感電の原因となります。

**修理は販売店またはEIZOメンテナンスセンターに依頼する** お客様による修理は火災や感電、故障の原因となりますので、絶対におやめください。

#### **異物を入れない、液体を置かない**

この製品の内部に金属、燃えやすい物や液体が入ると、火災や感電、故障の原因となります。 万一、この製品の内部に液体をこぼしたり、異物を落とした場合には、すぐに電源プラグを抜 き、販売店またはEIZOメンテナンスセンターにご連絡ください。

#### **丈夫で安定した場所に置く**

不安定な場所に置くと、落下することがあり、けがの原因となります。 万一、落とした場合は電源プラグを抜いて、販売店またはEIZOメンテナンスセンターにご連絡 ください。そのまま使用すると火災、感電の原因となります。

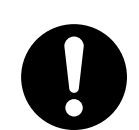

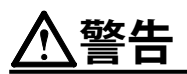

#### **次のような場所で使用しない**

火災や感電、故障の原因となります。

- 屋外。車両・船舶などのような強い振動や衝撃を受ける場所への搭載。
- 湿気やほこりの多い場所。
- 水滴のかかる場所。浴室、水場など。
- 腐食性ガス(二酸化硫黄、硫化水素、二酸化窒素、塩素、アンモニア、オゾンなど)が発生 する環境。
- ほこりや空気中に腐食を促進する成分(塩化ナトリウムや硫黄など)や導電性の金属などが 含まれている環境。
- 油煙や湯気が直接当たる場所や熱器具、加湿器の近く。
- 直射日光が直接製品に当たる場所。
- 可燃性ガスのある環境。

**プラスチック袋は子供の手の届かない場所に保管する** 包装用のプラスチック袋をかぶったりすると窒息の原因となります。

**付属の電源コードを100VAC電源に接続して使用する** 付属の電源コードは日本国内100VAC専用品です。 誤った接続をすると火災や感電の原因となります。

#### **電源コードを抜くときは、プラグ部分を持つ**

コード部分を引っ張るとコードが傷つき、火災、感電の原因となります。

**電源コンセントが二芯の場合、付属の二芯アダプタを使用し、安全(感電防止) および電磁界輻射低減のため、アースリード(緑)を必ず接地する** なお、アースリードは電源プラグをつなぐ前に接続し、電源プラグを抜いてから 外してください。順序を守らないと感電の原因となります。 二芯アダプタのアースリード、および三芯プラグのアースが、コンセントの他の 電極に接触しないようにしてください。

#### **次のような誤った電源接続をしない**

誤った接続は火災、感電、故障の原因となります。 • 取扱説明書で指定された電源電圧以外への接続。

• タコ足配線。

#### **電源コードを傷つけない**

電源コードに重いものをのせる、引っ張る、束ねて結ぶなどをしないでください。電源コード が破損(芯線の露出、断線など)し、火災や感電の原因となります。

**雷が鳴り出したら、電源プラグやコードには触れない** 感電の原因となります。

#### **アーム(または他のスタンド)を使用する場合は、それらの取扱説明書の指示に従い、確実に 設置する**

確実に設置されていないと、外れたり、倒れたりしてけがや故障の原因となります。万一、落 とした場合は電源プラグを抜いて、販売店またはEIZOメンテナンスセンターにご連絡くださ い。そのまま使用すると火災、感電の原因となります。また、取り外したスタンドを再度取り 付ける場合には必ず元のねじを使用し、確実に固定してください。

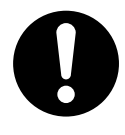

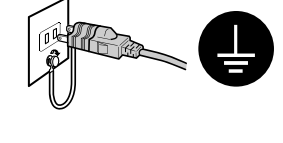

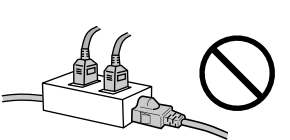

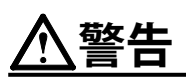

#### **リモコン用電池の取り扱いに注意する**

誤った使用は破裂や液漏れ、やけどの原因となります。

- 分解や加熱をしたり、濡らしたり、ショートさせたりしない。
- 電池の取り付け、交換は正しくおこなう。
- 電池を交換する場合は、同じ種類・型番の電池を使う。
- 2本以上使用する製品での交換は、同じ種類・銘柄の新しい電池を使う。
- プラス(+)とマイナス(-)の向きを正しく入れる。
- 被覆にキズの入った電池は使用しない。
- 廃棄時は地域指定の「電池回収箱」などへ入れる。

**液晶パネルが破損した場合、破損部分に直接素手で触れない** もし触れてしまった場合には、手をよく洗ってください。 万一、漏れ出た液晶が、誤って口や目に入った場合には、すぐに口や目をよく洗い、医師の診 断を受けてください。そのまま放置した場合、中毒を起こす恐れがあります。

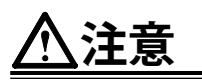

### **運搬のときは、接続コードやオプション品を外す**

コードを引っ掛けたり、移動中にオプション品が外れたりして、けがの原因となります。

**この製品を移動するときは、右図のように画面の下部をしっかりと持つ** 落としたりするとけがや故障の原因となります。

#### **通風孔をふさがない**

- 通風孔の上や周囲にものを置かない。
- 風通しの悪い、狭いところに置かない。

• 横倒しや逆さにして使わない。

通風孔をふさぐと、内部が高温になり、火災や感電、故障の原因となります。

**濡れた手で電源プラグに触れない** 感電の原因となります。

#### **電源プラグの周囲にものを置かない**

火災や感電防止のため、異常が起きたときすぐ電源プラグを抜けるようにしておいてくださ い。

#### **電源プラグ周辺は定期的に掃除する**

ほこり、水、油などが付着すると火災の原因となります。

#### **クリーニングの際は電源プラグを抜く**

プラグを差したままでおこなうと、感電の原因となります。

**長時間使用しない場合には、安全および省エネルギーのため、本体の電源を切った後、電源 コンセントから電源プラグも抜く**

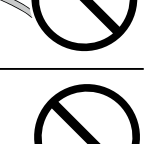

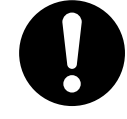

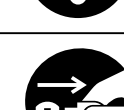

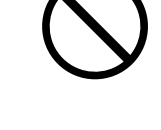

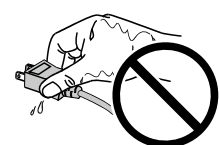

# 目次

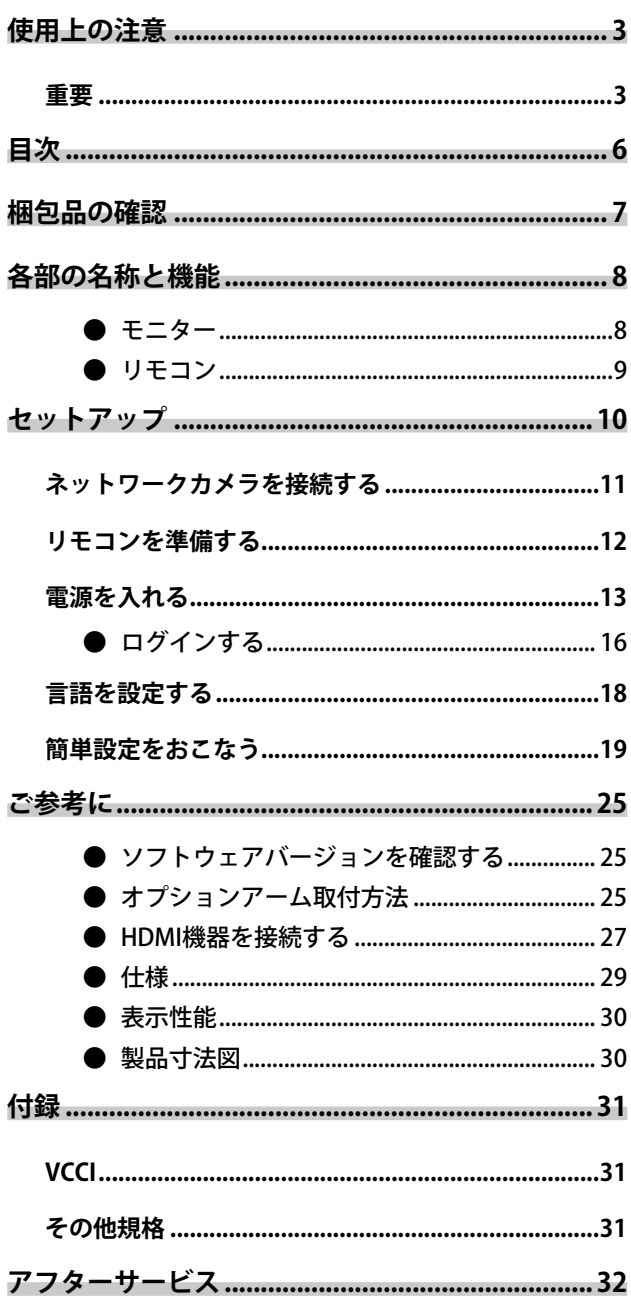

 $\alpha$ 

# <span id="page-6-0"></span>**梱包品の確認**

次のものがすべて入っているか確認してください。万一、不足しているものがある場合は、販売店または別 紙のお客様ご相談窓口にお問い合わせください。

- 
- 電源コード (二芯アダプタ)

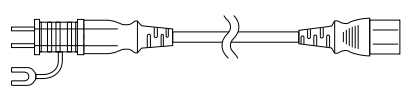

- モニター本体 セットアップマニュアル(保証書付き、本書)
	- EIZOユーザーズマニュアル(CD-ROM)
	- お客様ご相談窓口のご案内

• HDMIケーブル(HH200HS)

#### **all Electronic Company of the Company of the Company of the Company of the Company of the Company of the Compa**

- リモコン
- リモコン用単3形電池(2本)

**参考** • 梱包箱や梱包材は、この製品の移動や輸送用に保管していただくことをお勧めします。

# <span id="page-7-0"></span>**各部の名称と機能**

**● モニター**

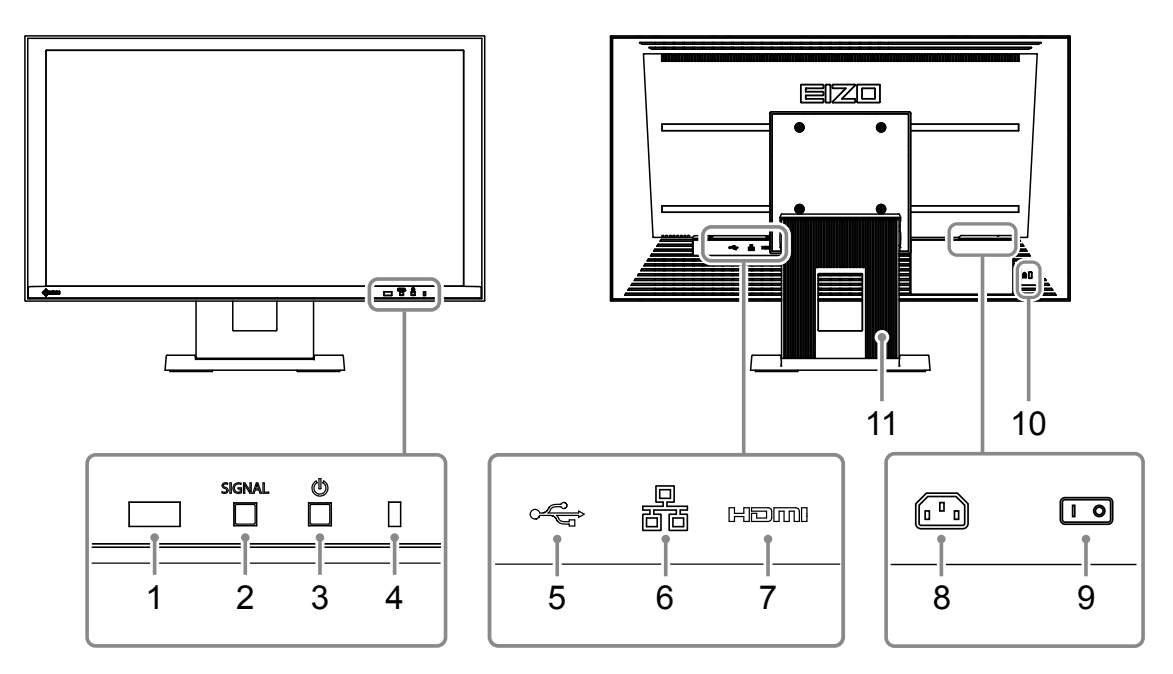

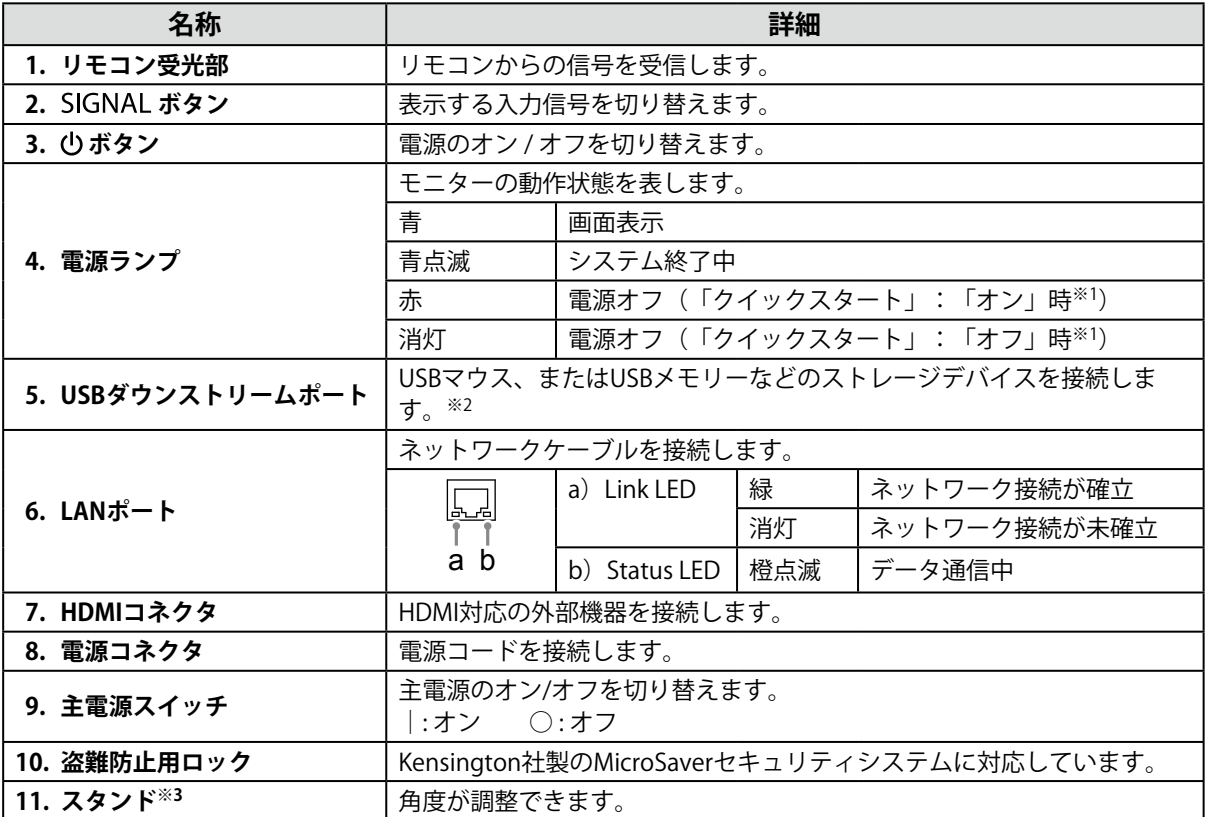

※1 「クイックスタート」では電源オフ時の状態を設定できます。詳細は、設定マニュアルを参照してくださ い。

※2 その他のUSB機器 (USBキーボードやUSBハブなど) を接続することはできません。

※3 この製品はスタンド部分を取り外すことによって、オプションアーム(またはオプションスタンド)に取 り付けることが可能になります。取付方法については「オプションアーム取付方法」(P.25)を参照し てください。

<span id="page-8-0"></span>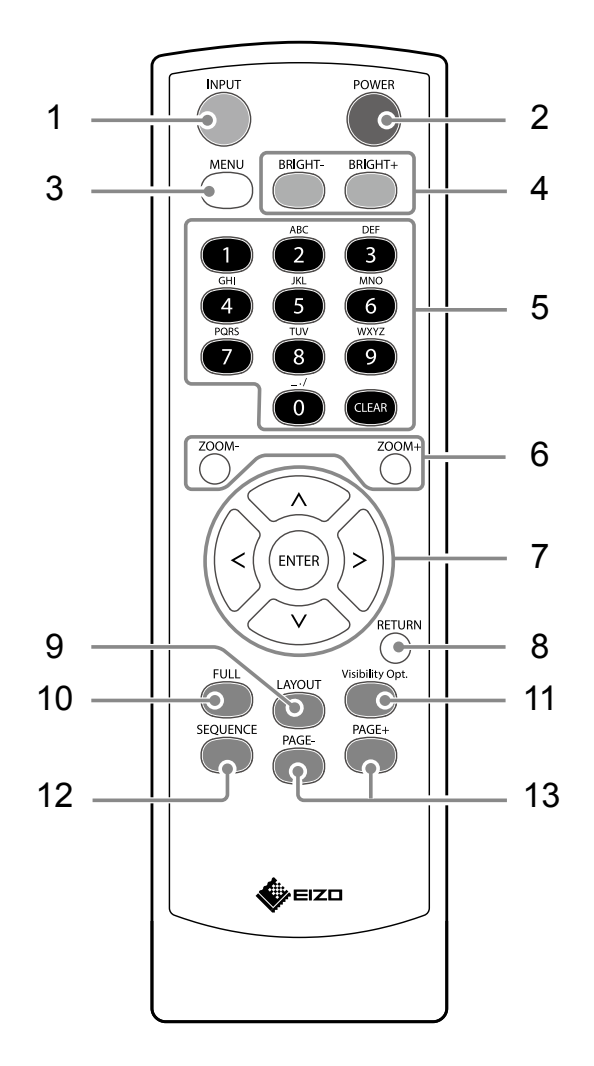

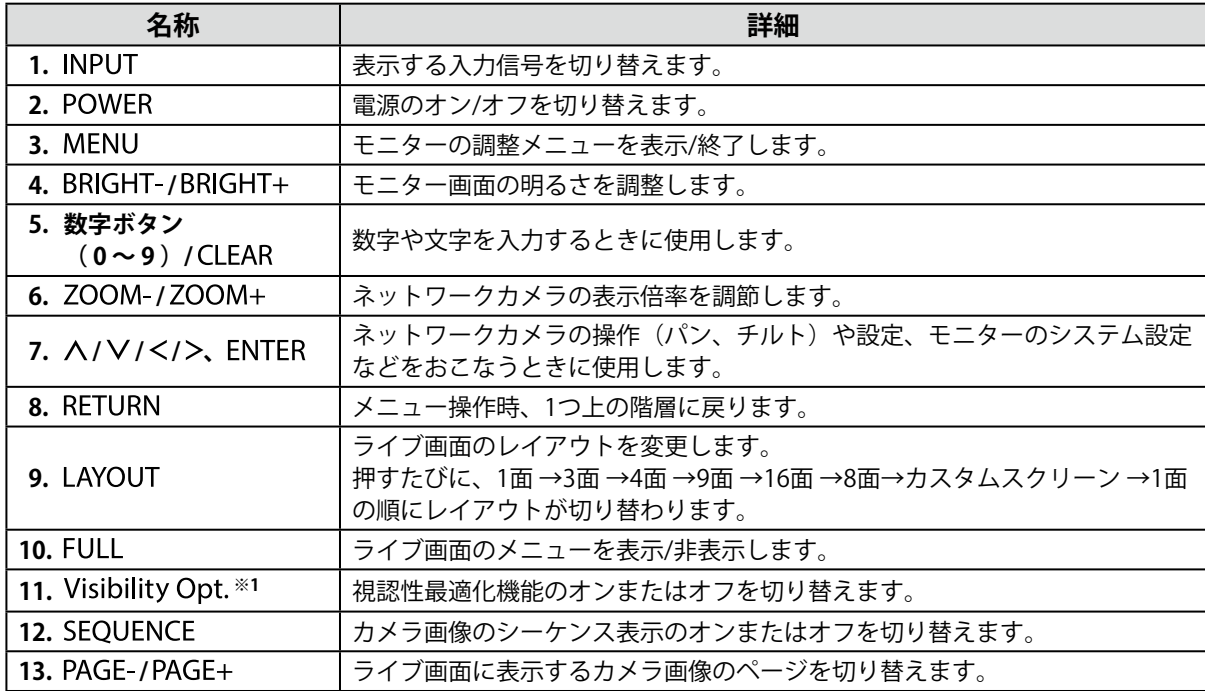

※1 一部、「Smart」と記載しているリモコンがあります。

# <span id="page-9-0"></span>**セットアップ**

モニターにネットワークカメラの画像を表示するまでを設定します。 このモニターの操作や設定は、リモコンとUSBマウスのどちらを使用しても操作することができます。詳細 は、各ページを参照してください。

#### **セットアップの流れ**

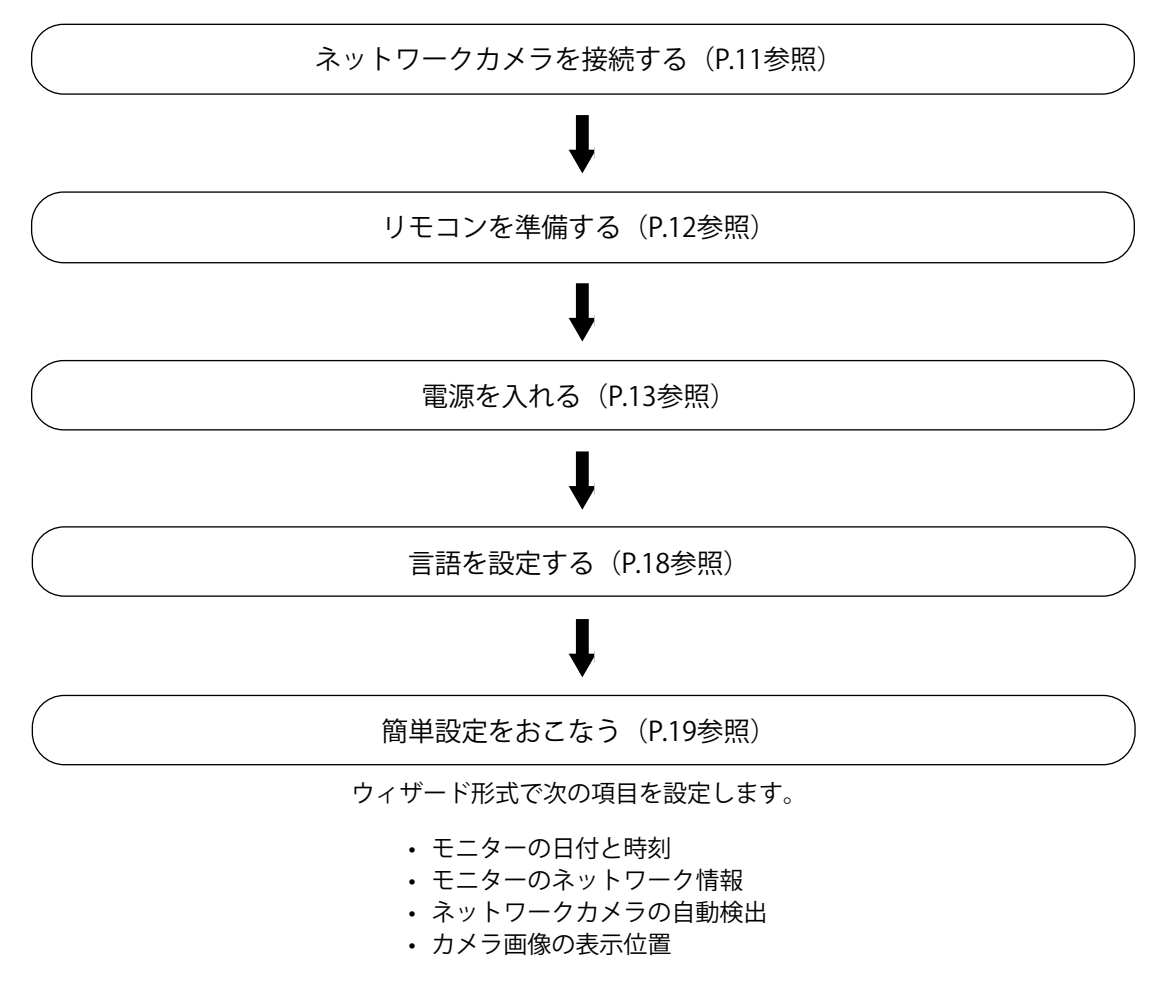

以上でセットアップは完了です。

モニターにネットワークカメラの画像が表示されます。

#### **注意点**

- モニターの起動時に表示されるメニューやメッセージの言語は、販売地域によって異なります。
- 簡単設定では、モニターと同じサブネット内に設置されているネットワークカメラのみ検出されます。ネッ トワークカメラが異なるサブネット上に設置されている場合は、カメラを手動で登録する必要があります (詳細は、設定マニュアル「第 2 章 モニター画面から設定する」を参照してください)。

**参考**

- USBマウスを使って操作する場合
- モニター背面のUSBダウンストリームポートにマウスを接続します。

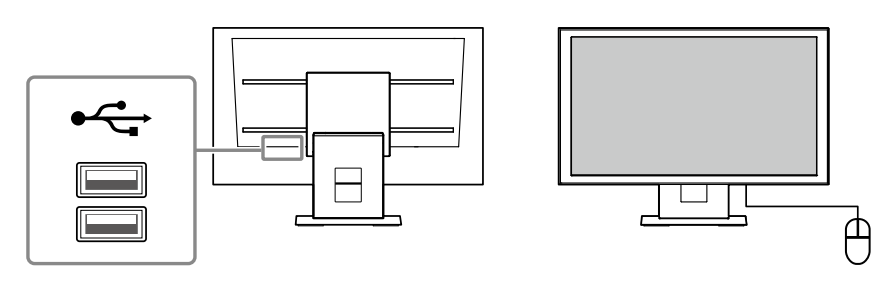

# <span id="page-10-0"></span>**ネットワークカメラを接続する**

次の手順でネットワークカメラとモニターを接続します。

- 1. ネットワークカメラをネットワークハブ経由でモニターに接続します。
	- 1. ネットワークケーブル (ストレートケーブル、カテゴリ5e以上)をモニターとネットワークハブ のLANポートに接続します。

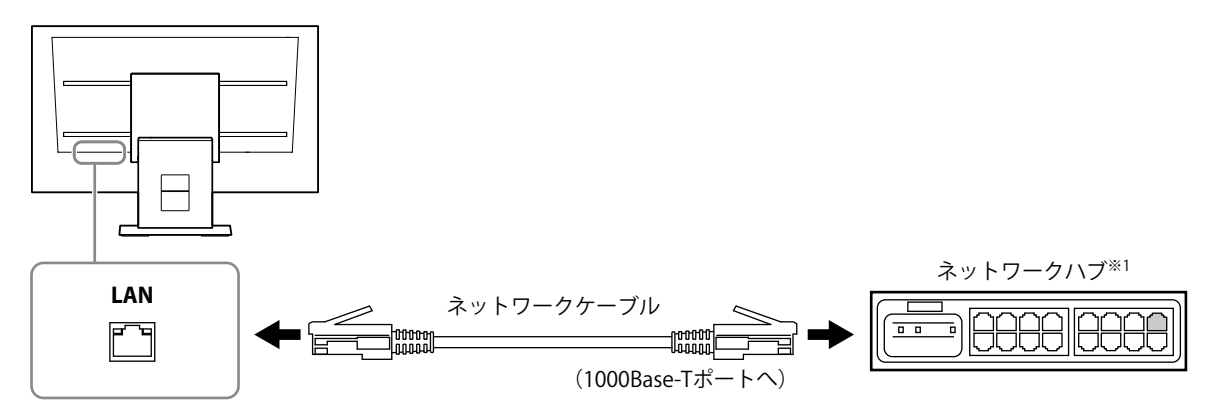

- ※1 ハブは1000Base-T対応のハブを使用してください。また、ネットワークカメラによってはPoE機能に対応 している必要があります。ネットワークカメラの取扱説明書に従ってください。
- 2. ネットワークカメラをネットワークハブに接続します。 ネットワークカメラとネットワークハブの接続については、ネットワークカメラの取扱説明書を 参照してください。

#### **接続例**

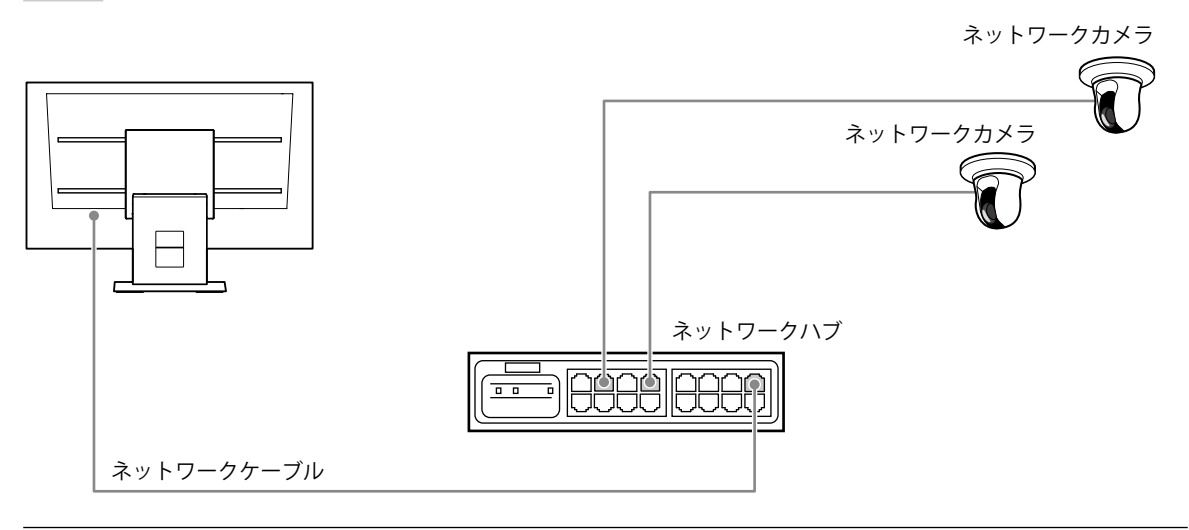

**参考**

• 最大16台のネットワークカメラを接続できます。

#### 2. 付属の電源コードをモニターの電源コネクタと電源コンセントに接続します。

電源コードをモニターの奥まで差し込んでください。

#### **注意点**

• ケーブル類を束ねて配線しないでください。

# <span id="page-11-0"></span>**リモコンを準備する**

リモコンに乾電池を入れます。この製品の操作、設定にはリモコンを使用します。

1. リモコンの底面を上にし、つまみを押してロックを外し、カバーを取り外します。

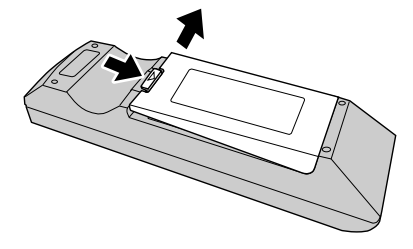

2. 単3形乾電池を入れ、カバーを元に戻します。

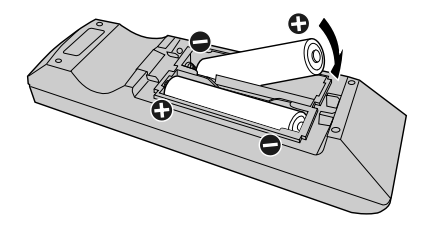

#### **注意点**

• リモコンは次の図の範囲内で使用してください。

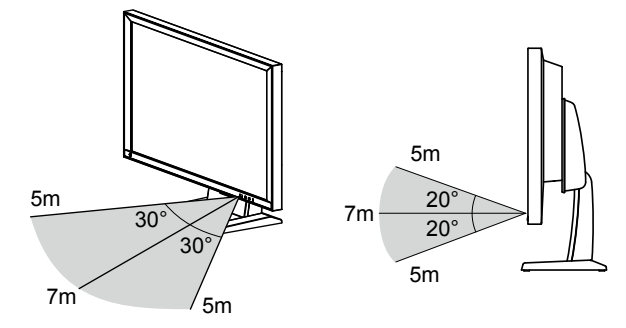

• 複数台のモニターを設置する場合は、リモコン操作が相互に影響しないよう間隔を空けてください。リモコ ンの信号を受信したすべてのモニターが同じ動作をします。

#### <span id="page-12-0"></span>1. モニター背面の主電源スイッチを入れます。

工場出荷設定時は主電源スイッチが入っています。

#### 2. モニター前面の ① またはリモコンの POWER を押します。

電源ランプが青色に点灯し、ライブ画面が表示されます。ライブ画面については、操作マニュアルを 参照してください。

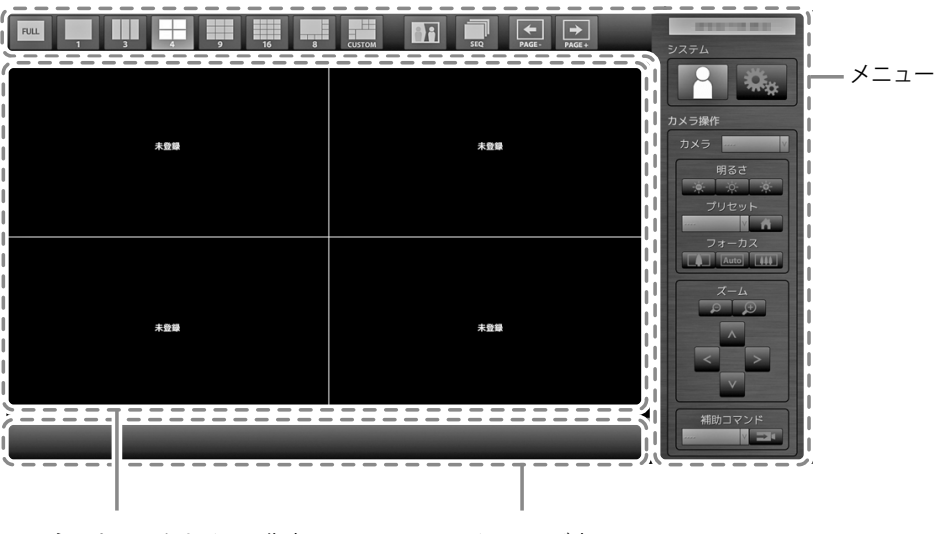

ネットワークカメラ画像表示エリア メッセージ表示エリア

#### **注意点**

- 初期設定では、電源を入れてからライブ画面が表示されるまでに約1分かかります(起動中を示す回転バーが 表示されます)。モニターの起動中は電源を切らないでください。
- モニターの初回起動時は、モニターやネットワークカメラを操作するためのメニューが表示されます。
- ネットワークカメラが登録されていないときは、ネットワークカメラ画像表示エリアに「未登録」のメッ セージが表示されます。

**参考**

• 電源オフ時の状態を変更することによって、ライブ画面が表示されるまでの時間を短くすることができます (クイックスタート)。詳細は、設定マニュアルを参照してください。

• 電源を切る場合は、モニターの前面の(りまたはリモコンのPOWERを押します。

それぞれのメニューは、リモコンやUSBマウスを使って操作することができます。 メニューが表示されていない場合は、リモコンの FULL を押す、またはUSBマウスで画面をクリック するとメニューが表示されます。

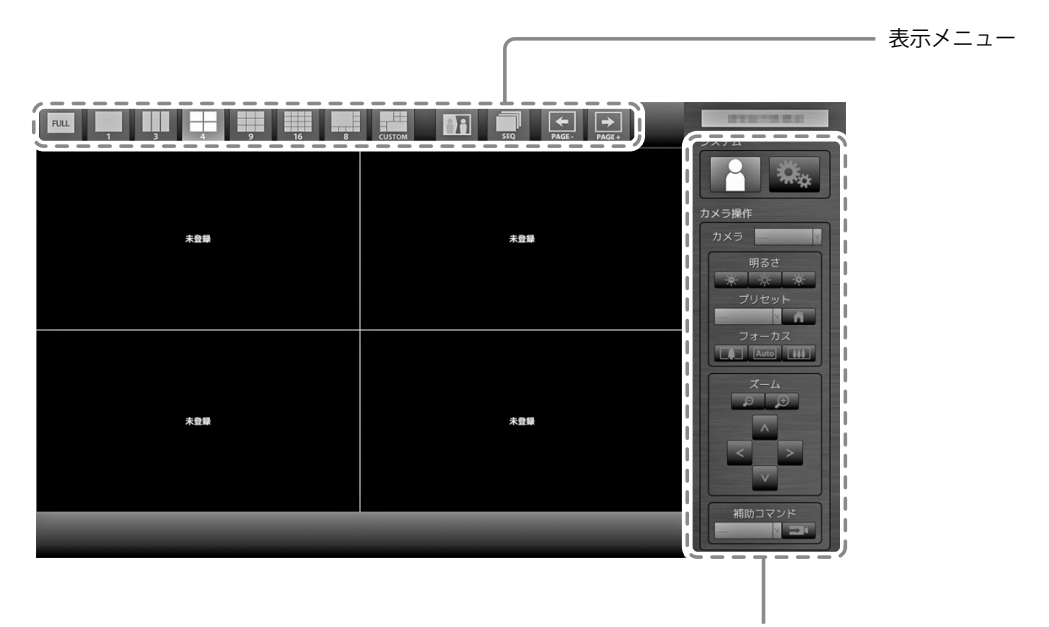

システムメニュー / カメラ操作メニュー

#### **表示メニュー**

ライブ画面に表示されるカメラ画像に関する操作ができます。

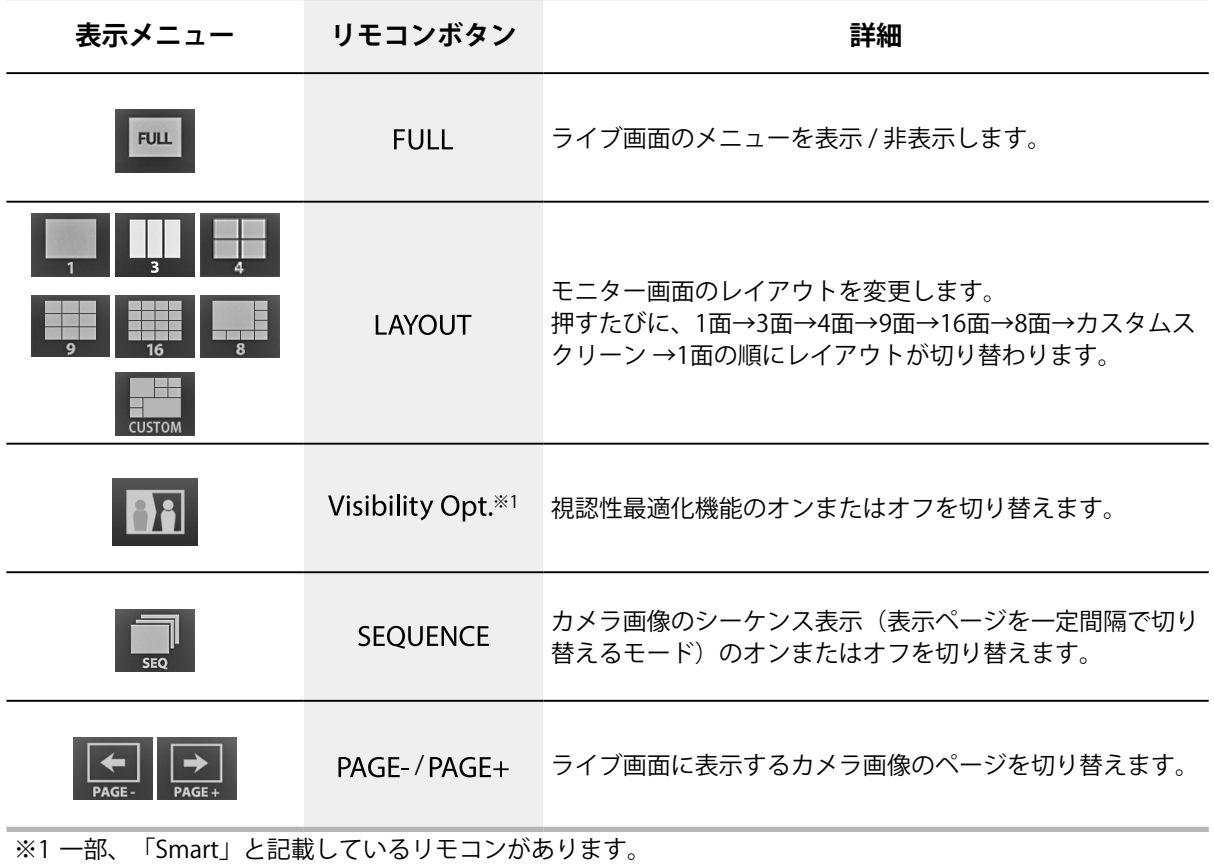

### **システムメニュー / カメラ操作メニュー**

システムメニューでは、システムへのログインおよびシステムの設定ができます。 カメラ操作メニューでは、モニター側からネットワークカメラを操作することができます。

| 項目            | 操作方法                                                                                          |
|---------------|-----------------------------------------------------------------------------------------------|
| 項目を選択するとき     | ∧/V/く/>を押します。                                                                                 |
| 選択した項目を決定するとき | <b>ENTERを押します。</b>                                                                            |
| 設定を変更するとき     | 設定ボタンの場合:<br>ENTERを押します(ズーム、位置調整を除く)。                                                         |
|               | リストボックスの場合:<br>1. ENTERを押します。<br>リストボックスが緑色に反転します。<br>2. < または > で設定を選択します。<br>3. ENTERを押します。 |
| 1つ上の階層に戻るとき   | RETURNを押します。<br>参考<br>·設定中の変更を取り消す場合は、RETURNを押します。                                            |
| 設定画面を終了するとき   | 1. 設定項目一覧から Vで「終了」を選択します。<br>2. ENTERを押します。                                                   |

# <span id="page-15-0"></span>**● ログインする**

# 1. <br>
1. <br>  $\blacksquare$  (ログイン) が選択されていることを確認して ENTER を押します。

ログイン画面が表示されます。

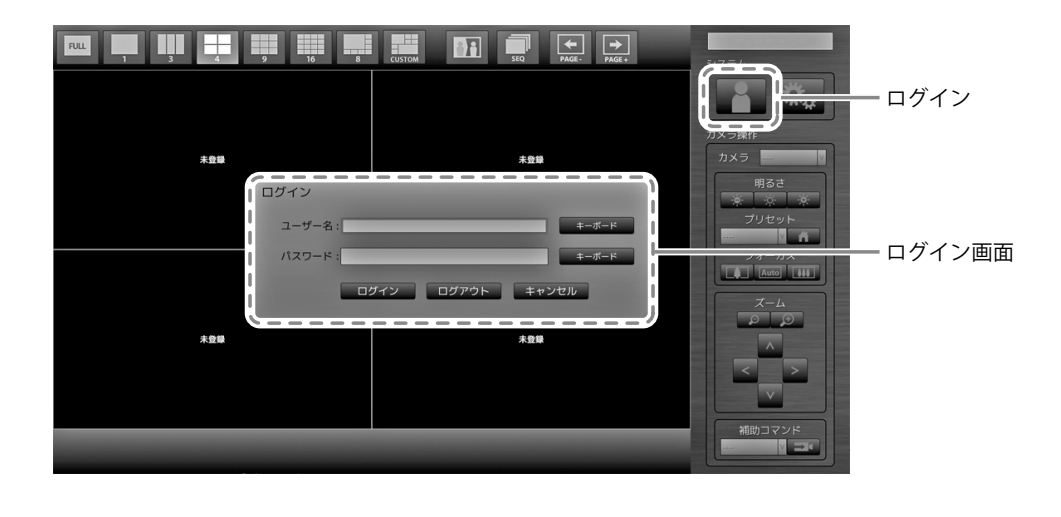

#### **参考**

• 選択中の項目は緑色に表示されます。

### 2. **「ユーザー名」と「パスワード」を入力します。**

- 1. 各テキストボックスを選択して ENTER を押します。 テキストボックスが緑色に反転します。
- 2. 次のユーザー名とパスワードを入力して ENTER を押します。 ユーザー名:「admin」 パスワード:「admin」

#### **参考**

• 上記のユーザー名とパスワードは初期設定値です。

#### **文字の入力方法**

- 1. ENTER を押します。 テキストボックスが緑色に反転します。
- 2. 数字ボタン (0~9) を押します。

ボタンを続けて押すと、文字が切り替わります。文字の入力順序は、次の表を参照してください。

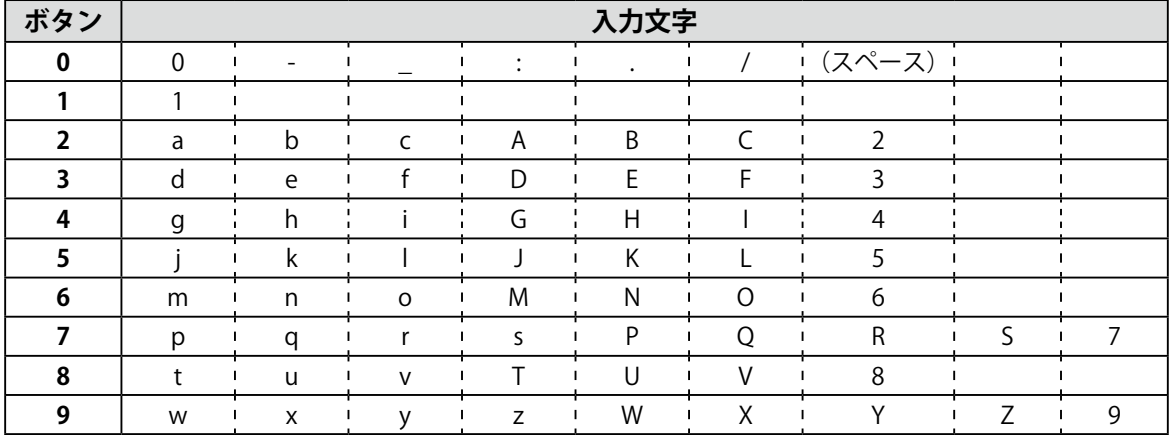

次の文字を入力するときは>を押します。

文字を削除するときは CLEAR を押します。

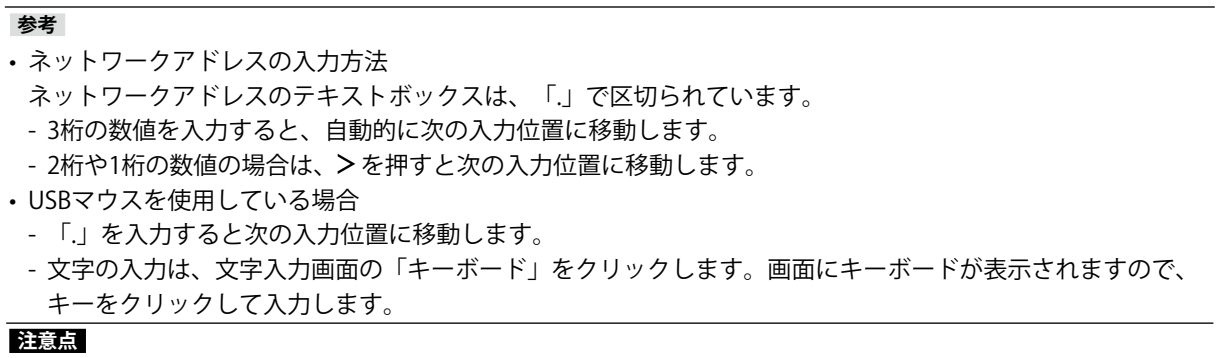

• 文字入力画面の「キーボード」はリモコンで選択することができません。

# 3. **「ログイン」を選択して を押します。**

ライブ画面に戻り、 <del>糞。</del> (設定) が選択できるようになります。

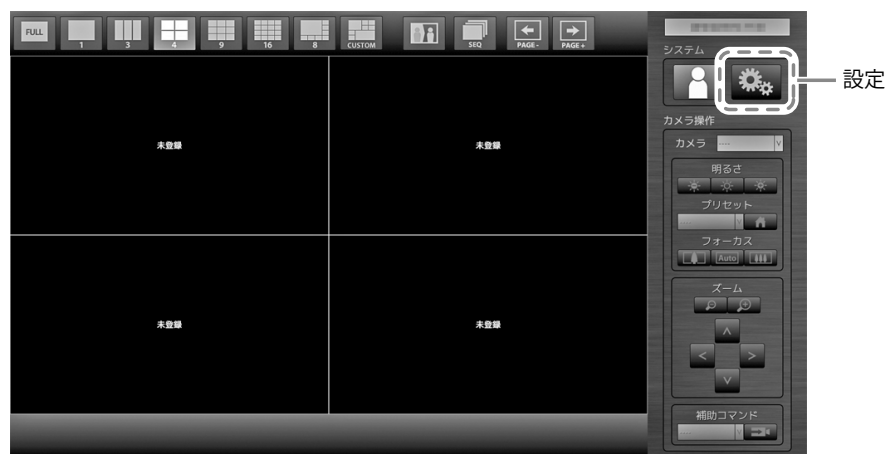

<span id="page-17-0"></span>**言語を設定する**

設定メニューから、ライブ画面のメニューおよび設定画面の表示言語を設定します。

- 1. **(設定)を選択して を押します。** 設定画面が表示されます。
- 2. 「システム」が選択されていることを確認して ENTER を押します。
- 3. **「その他システム設定」を選択して を押します。**

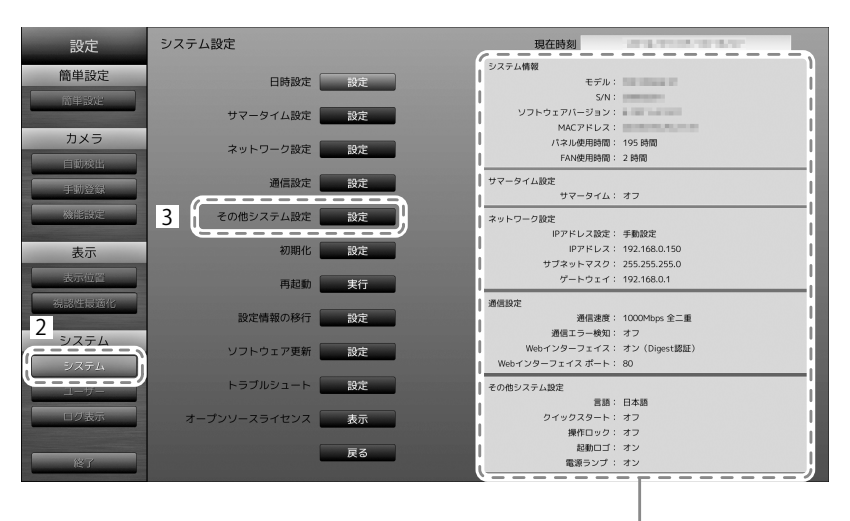

現在の設定値を表示しています。

#### 4. **「言語」を選択して を押します。**

リストボックスを選択して ENTER を押します。Aまたは V で言語を選択して ENTER を押します。

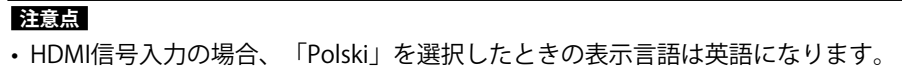

#### 5. **「適用」を選択して を押します。**

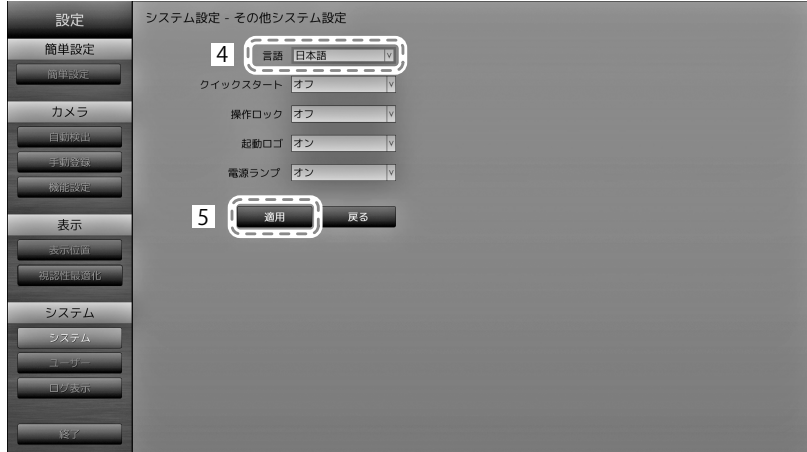

設定完了画面が表示されます。「OK」を選択して ENTER を押します。

**6. RETURNを押します。** 

# <span id="page-18-0"></span>**簡単設定をおこなう**

モニターにネットワークカメラの画像を表示するための設定をおこないます。

#### 1. **ネットワークカメラを起動します。**

ネットワークカメラの設定については、ネットワークカメラの取扱説明書を参照してください。

#### **注意点**

• パナソニック社製およびアクシス社製のネットワークカメラ以外はONVIFで接続します。カメラ側の設定で ONVIFが有効になっていることを確認してください。

- 2. 「簡単設定」が選択されていることを確認して ENTER を押します。
- 3. 「開始」が選択されていることを確認して ENTER を押します。

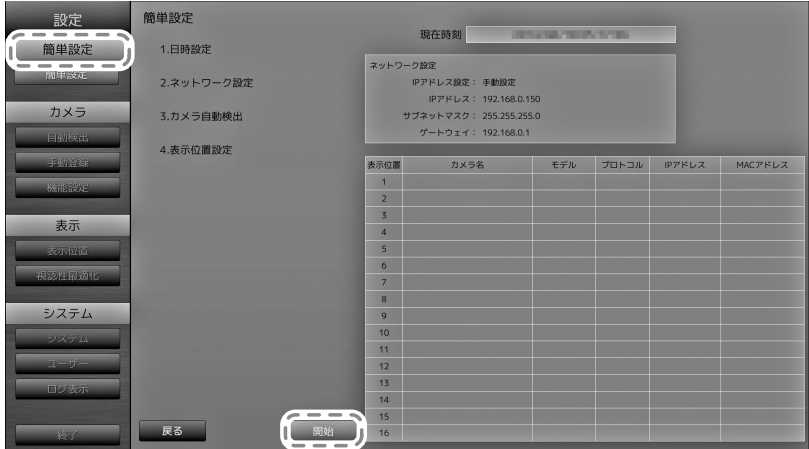

簡単設定ウィザードが開始され、日時設定画面が表示されます。

#### 4. **モニターの日付と時刻を設定します。**

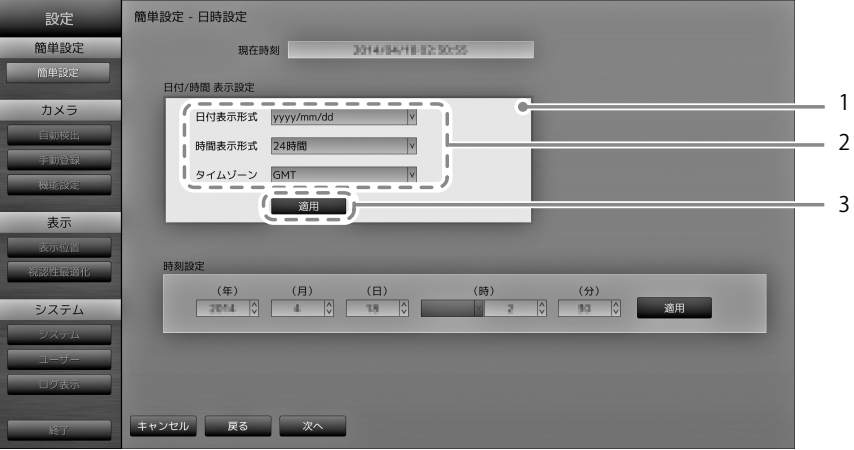

- 1. 「日付/時間 表示設定」を選択して を押します。
- 2. 「日付表示形式」「時間表示形式」「タイムゾーン」を設定します。 各項目のリストボックスを選択して ENTER を押します。 ヘ または V で設定を選択して ENTER を押します。
- 3. 設定が完了したら「適用」を選択して ENTER を押します。 設定完了画面が表示されます。「OK」を選択してENTER を押します。
- 4. RETURNを押します。

5. A または V で「時刻設定」を選択して ENTER を押します。

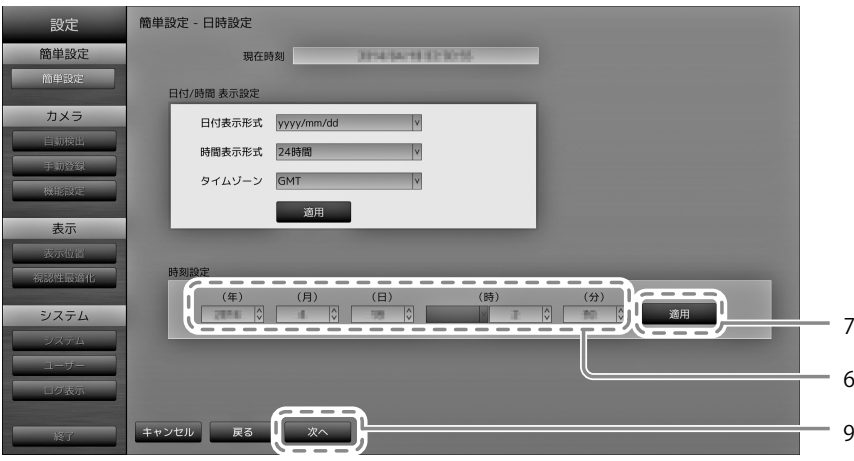

- 6. 「(年)」「(月)」「(日)」「(時)」「(分)」を設定します。 各項目のリストボックスを選択して ENTER を押します。 A または V で設定を選択して ENTER を押します。
- 7. 設定が完了したら「適用」を選択して を押します。 設定完了画面が表示されますので、ENTERを押して「OK」を選択してください。
- 8. RETURNを押します。
- 9. 「次へ」を選択して ENTERを押します。 ネットワーク設定画面が表示されます。
- 5. **モニターのネットワーク情報を設定します。**

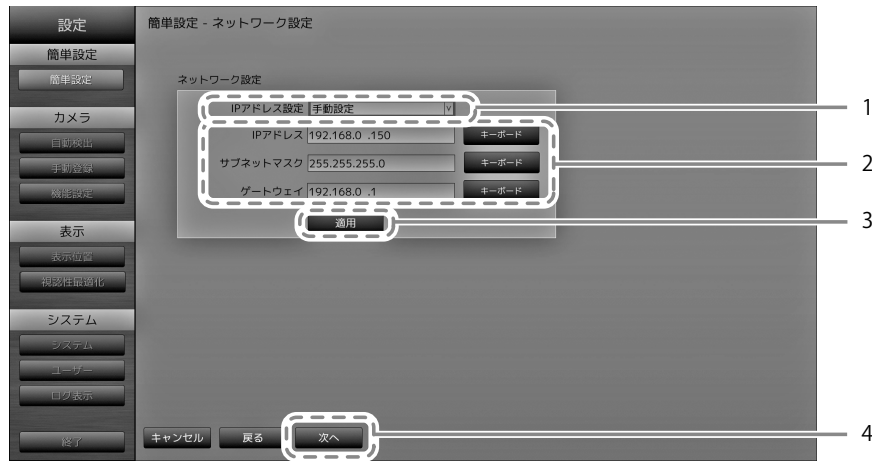

- 1. 「IPアドレス設定」が選択されていることを確認して ENTER を押します。 A または V で設定を選択して ENTER を押します。 「手動設定」を選択した場合は、手順2へ進みます。 「DHCP」を選択した場合は、手順3へ進みます。
- 2. 「IPアドレス」「サブネットマスク」「ゲートウェイ」を設定します。 各項目のリストボックスを選択して ENTER を押します。 各値を入力します。入力方法については「文字の入力方法」(P.16)を参照してください。 **注意点** • ゲートウェイがない環境の場合は、「ゲートウェイ」を設定する必要はありません。初期設定のままとす るか「0.0.0.0」と設定してください。
- 3. 設定が完了したら「適用」を選択して ENTER を押します。 設定完了画面が表示されますので、ENTERを押して「OK」を選択してください。
- 4. 「次へ」を選択して ENTER を押します。 ネットワークカメラの自動検出画面が表示されます。

### 6. **ネットワークカメラを自動検出します。**

- 1. 「カメラ検出」を選択して ENTER を押します。
- 2. Aまたは V でカメラ種別を選択して ENTER を押します。

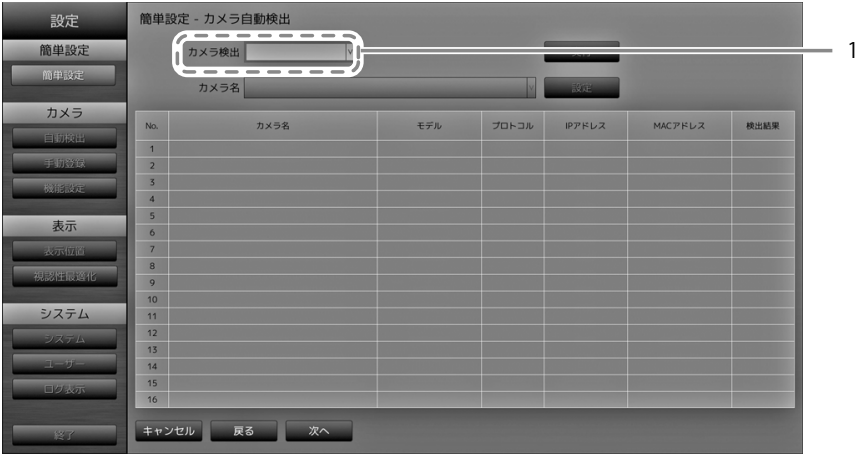

3. 「実行」が選択されていることを確認して ENTER を押します。 カメラユーザー認証画面が表示されます。

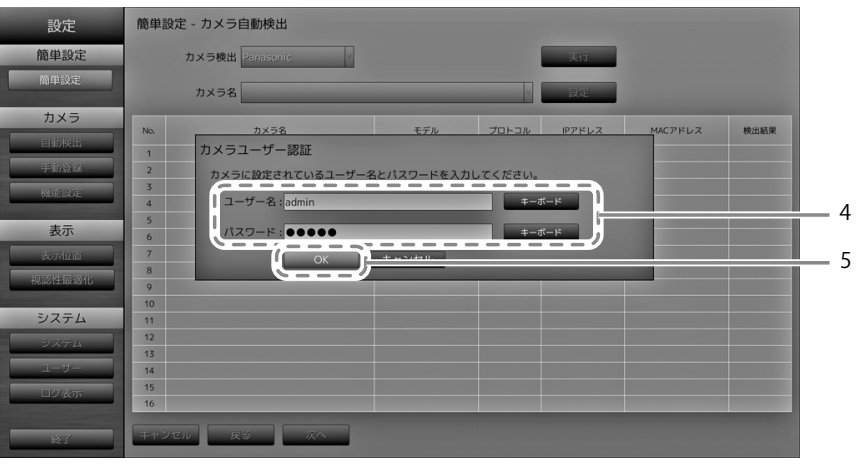

4. ネットワークカメラに設定されている、管理者権限を持つユーザーの「ユーザー名」と「パス ワード」を入力します。

初期設定では、次の値が入力されています。必要に応じて変更してください。 ユーザー名とパスワードについては、システム管理者にお問い合わせください。

- ユーザー名:「admin」

- パスワード:「12345」

5. 「OK」を選択して を押します。 「検索中」と表示され、自動検出が始まります。 検出されたネットワークカメラの情報が表示されます。

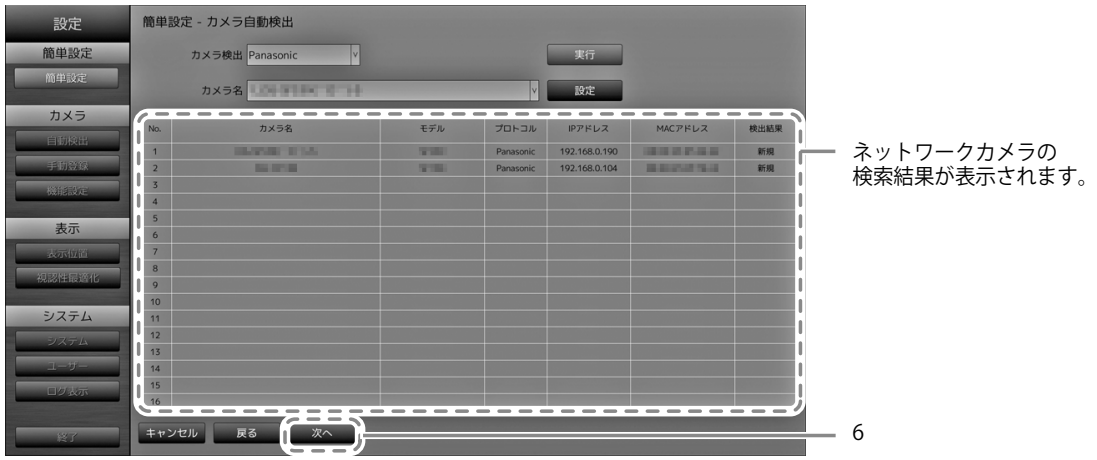

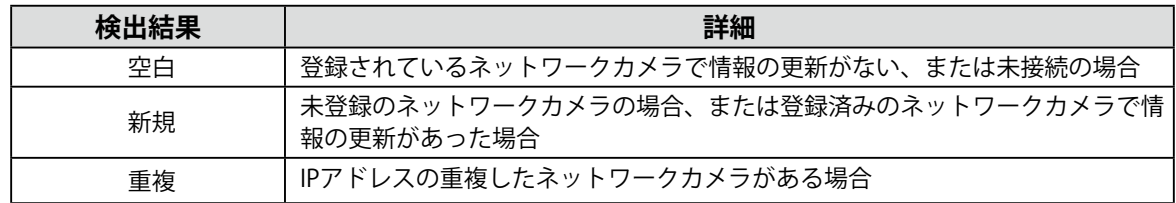

6. 検出が終了したら「次へ」を選択して ENTER を押します。 ネットワークカメラの表示位置設定画面が表示されます。

#### **参考**

- ネットワークカメラが自動検出されない場合は、設定マニュアル「第4章 こんなときは」を参照してくださ い。
- カメラ名はカメラ側に設定されている名称が表示されます。名称が同じ場合は、カメラ名の後ろに自動的に 番号が振られます(例:camera\_1)。
- アクシス社製ネットワークカメラの場合 - ユーザー名とパスワードが正しく設定されていない状態で自動検出を実行すると、モデル名には「------」 と表記されます。
	- ユーザー名とパスワードが正しく設定されているが、検出されたIPアドレスが登録済みのネットワークカ メラと重複する場合は、カメラ名には「モデル名 - MACアドレス」、モデル名には「------」と表記されま す。

#### 7. **ネットワークカメラの画像を表示する位置を設定します。**

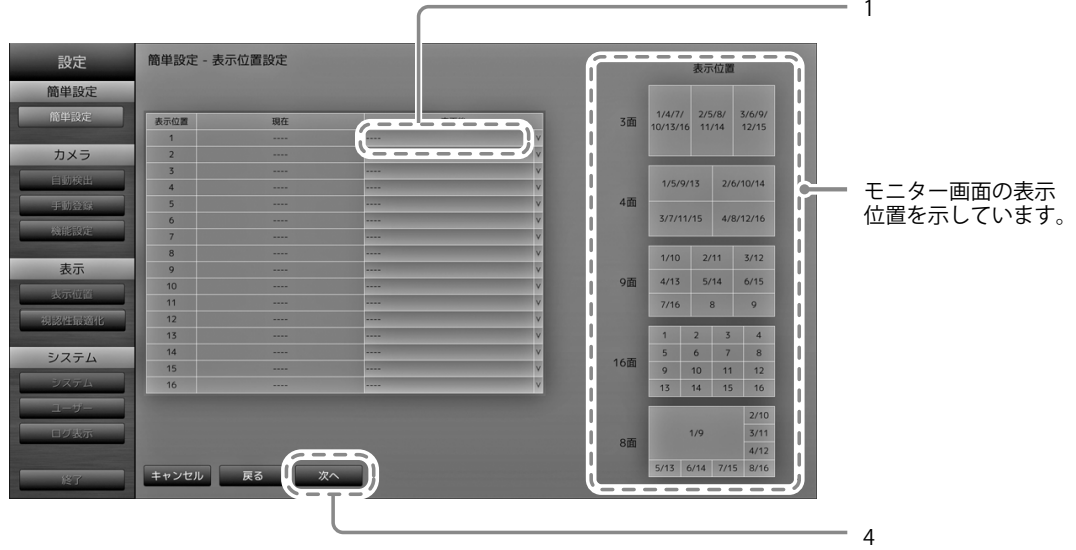

- 1. ENTER を押します。 変更後のリストボックスが選択されます。
- 2. 画像を表示したい位置にネットワークカメラを設定します。 設定したい表示位置のリストボックスを選択して ENTER を押します。 A または V でネットワークカメラを選択して ENTER を押します。
- 3. 設定が完了したら RETURN を押します。
- 4. 「次へ」を選択して を押します。

#### **注意点**

• 手順6で検出されたすべてのカメラを設定する必要があります。また、同じネットワークカメラを2箇所以上 に設定することはできません。正しく設定されていないと、「次へ」を選択することができません。

#### 8. **簡単設定を終了します。**

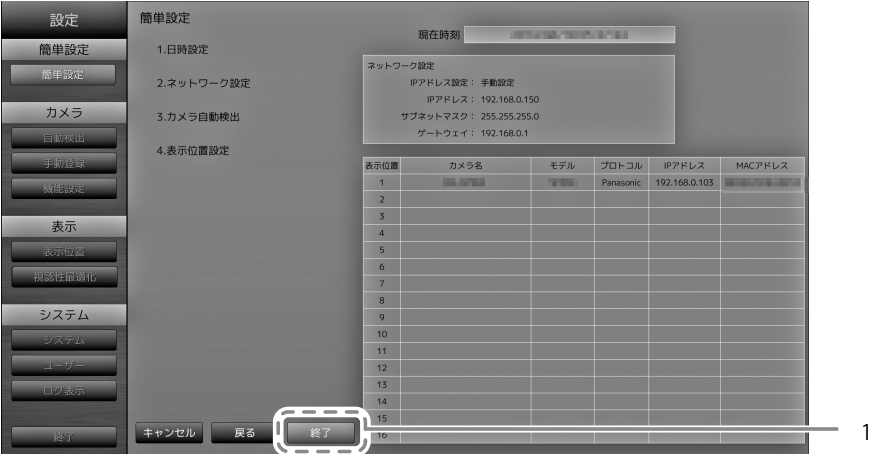

1. 「終了」が選択されていることを確認して ENTER を押します。 設定完了画面が表示されますので、 を押して「OK」を選択してください。

以上で、簡単設定が終了します。

### 9. **設定画面を終了します。**

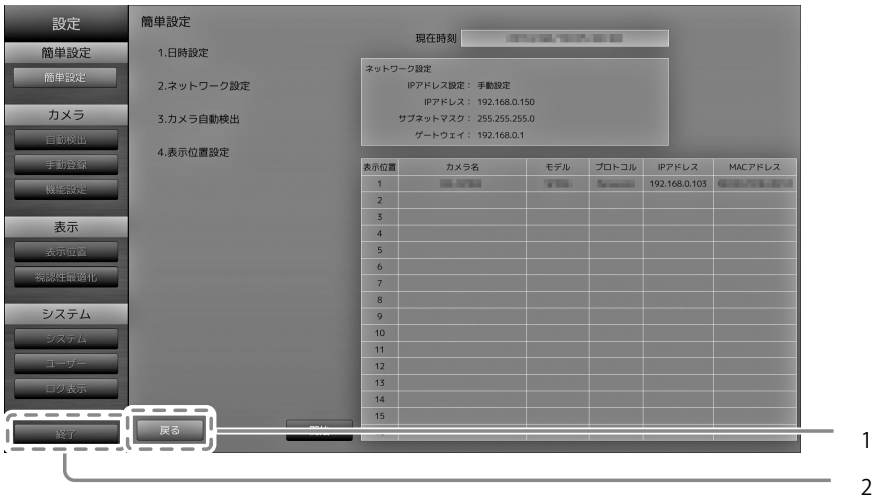

- 1. 「戻る」を選択して を押します。
- 2. 「終了」を選択して ENTER を押します。 ライブ画面に戻ります。 モニターにネットワークカメラの画像が表示されていることを確認してください。

(例)

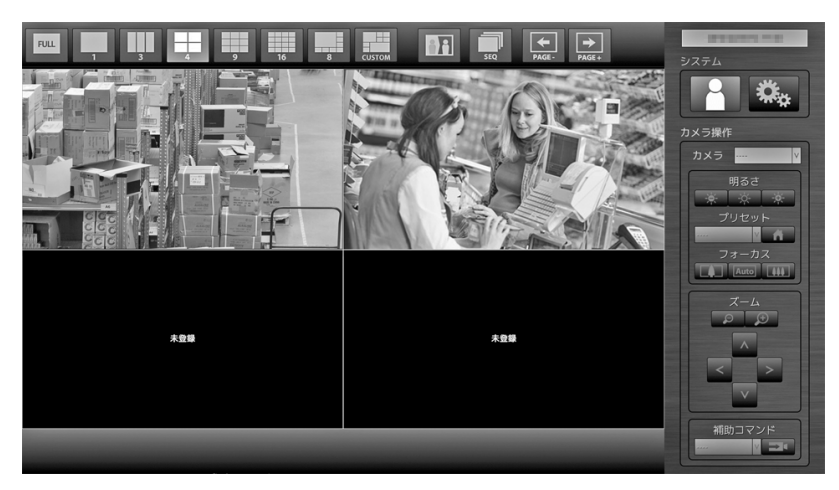

<span id="page-24-0"></span>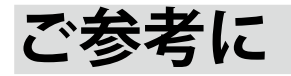

## **● ソフトウェアバージョンを確認する**

1. 「システム」が選択されていることを確認して ENTER を押します。 システム情報に現在のソフトウェアバージョンが表示されています。

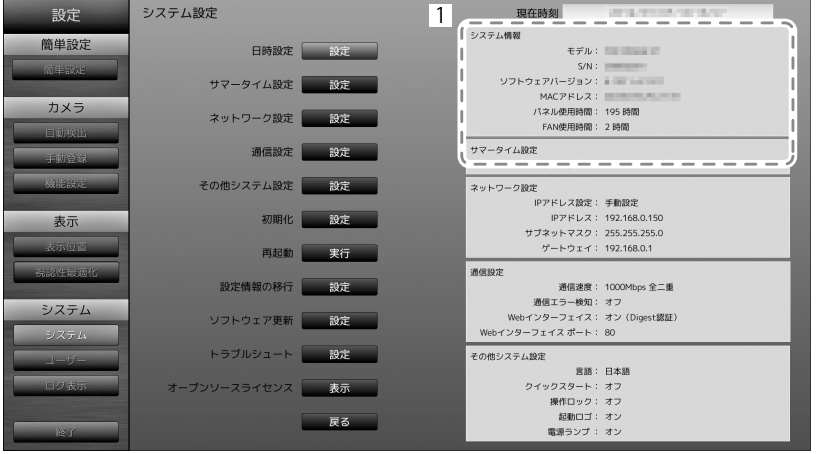

### **● オプションアーム取付方法**

この製品はスタンド部分を取り外すことによって、オプションアーム(またはオプションスタンド) に取り付けることが可能になります。対応しているオプションアーム(またはオプションスタンド) については、当社のWebサイト([www.eizo.co.jp\)](https://www.eizo.co.jp)を参照してください。

#### **注意点**

- 取り付けの際は、アームまたはスタンドの取扱説明書の指示に従ってください。
- 他社製のアームまたはスタンドを使用する場合は、次の点をアームまたはスタンドメーカーにご確認の上、 VESA規格準拠のものを選択してください。取り付けには本体部分とスタンドを固定しているねじをご使用く ださい。
- 取り付け部のねじ穴間隔:100 mm × 100 mm
- プレート部の厚み:2.6 mm
- 許容質量:モニター本体の質量(スタンドなし)とケーブルなどの装着物の総質量に耐えられること
- アームまたはスタンドを使用する場合は、次の範囲(チルト角)で使用してください。
	- 上:45°、下:45°
- モニターを縦方向に回転させないでください。
- ケーブル類は、アームまたはスタンドを取り付けた後に接続してください。
- モニターおよびアームまたはスタンドは重量があります。落としたりするとけがや故障の原因になります。
- 定期的にねじの締め付けを確認してください。締め付けが不十分な場合、モニターが外れ、けがや故障の原 因となります。

#### 1. 液晶パネル面が傷つかないよう、安定した場所にやわらかい布などを敷いた上に、 **液晶パネル面を下に向けて置きます。**

#### 2. **スタンド部分を取り外します。**

別途ドライバを準備してください。ドライバを使って、本体部分とスタンドを固定しているねじ4箇 所を取り外します。

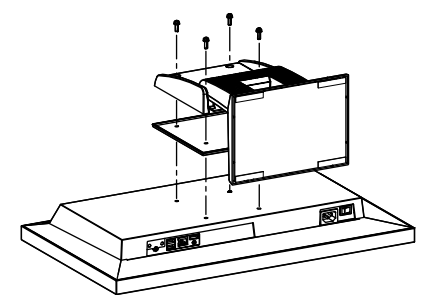

**3.** モニターにアーム (またはスタンド) を取り付けます。

アームまたはスタンドの取扱説明書で指定のねじを使って取り付けます。

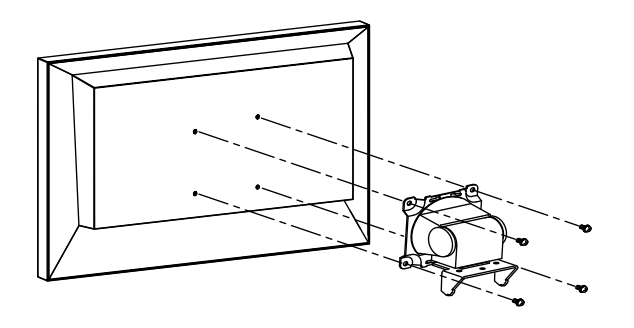

## <span id="page-26-0"></span>**● HDMI機器を接続する**

この製品にHDMIに対応した機器を接続し、ネットワークカメラの映像と切り替えて表示することが できます。

**接続例**

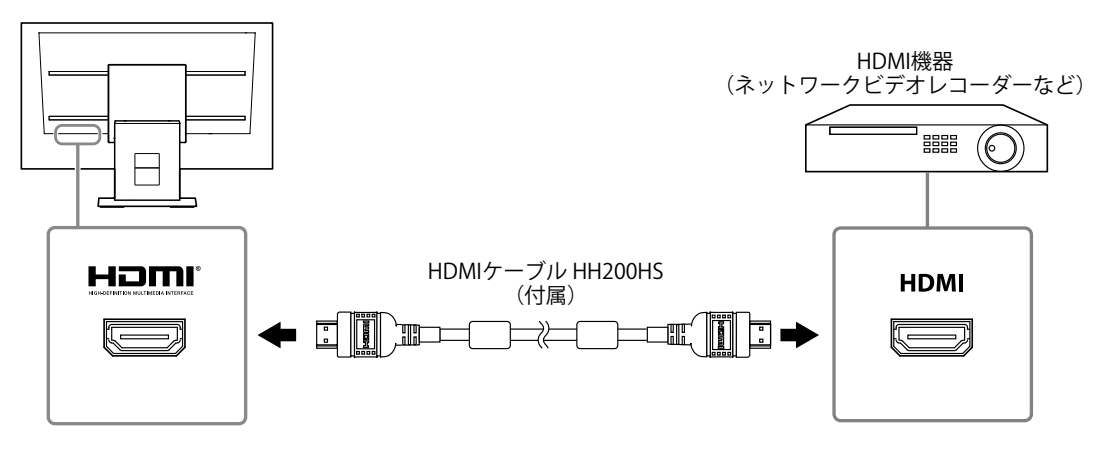

#### **対応解像度 / 対応フォーマット**

この製品は次の解像度 / フォーマットに対応しています。

#### **PC信号入力時**

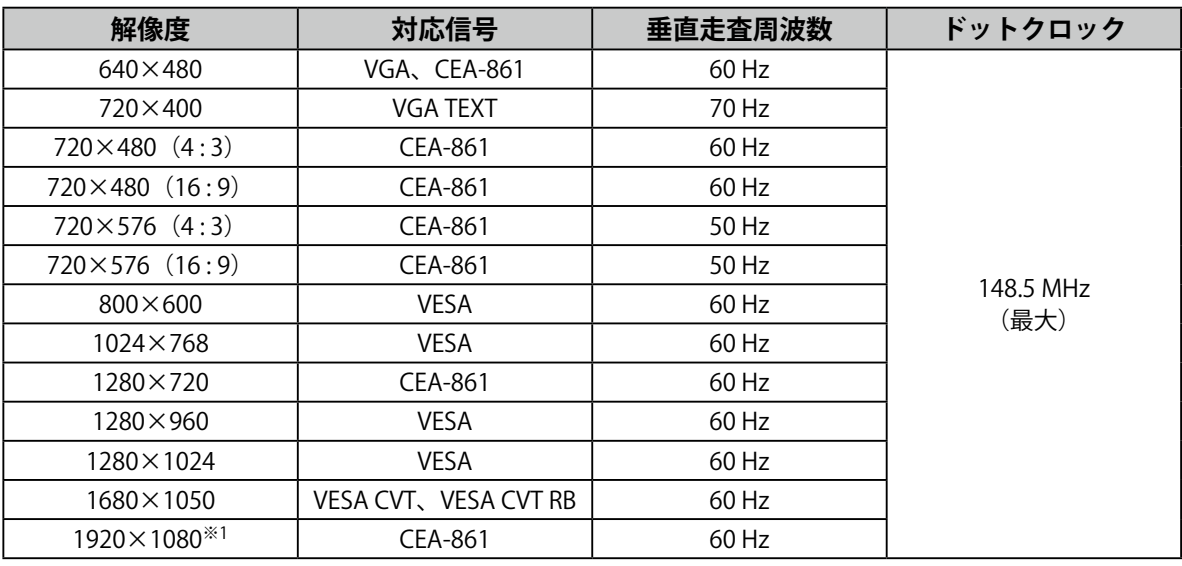

※1 推奨解像度です。

#### **ビデオ信号入力時**

- 映像信号
	- $-480p/720p/1080p:60 Hz$
	- $-576p/720p/1080p:50 Hz$

#### **入力信号を切り替える**

リモコンの INPUT を押すと、入力信号が切り替わります。 画面右上に選択された入力ポート名が表示されます。

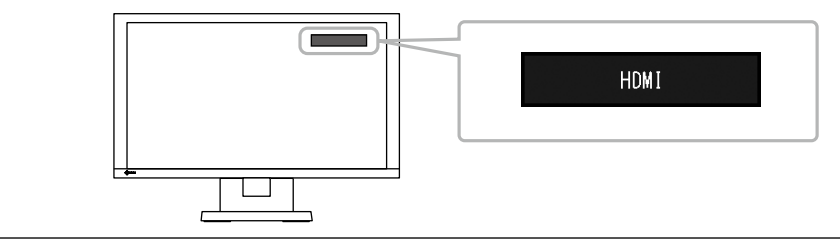

#### **参考**

• 本体操作ボタンの SIGNAL で入力を切り替えることもできます。

#### **画面の明るさを調整する**

バックライト(液晶パネル背面の光源)の明るさを変化させて、画面の明るさを調整します。

#### **設定範囲**

 $0 \sim 100$ 

#### **設定方法**

1. リモコンの BRIGHT- または BRIGHT+ を押します。 明るさ調整メニューが表示されます。

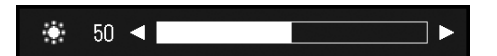

2. BRIGHT- または BRIGHT+ で設定します。 メニューは約5秒後に自動的に消えます。

#### **カラースペースを指定する**

入力された信号のカラースペースを指定します。正しい色が表示できない場合に設定を変更してくだ さい。

#### **注意点**

• PC信号入力時は「オート」を選択できません。

#### **設定範囲**

オート、YUV 4:2:2、YUV 4:4:4、RGBフルレンジ、RGBリミテッドレンジ

#### **設定方法**

1. リモコンの MENU を押します。

調整メニューが表示されます。

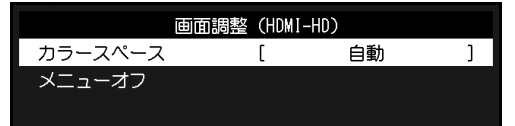

- 2. A または V で「カラースペース」を選択し、ENTER を押します。
- 3. へまたは V で設定します。

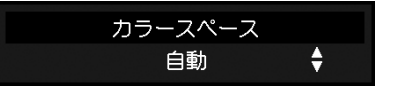

- 4. 設定が完了したら ENTER を押します。
- 5. MENUを押して、調整メニューを終了します。

<span id="page-28-0"></span>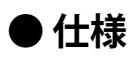

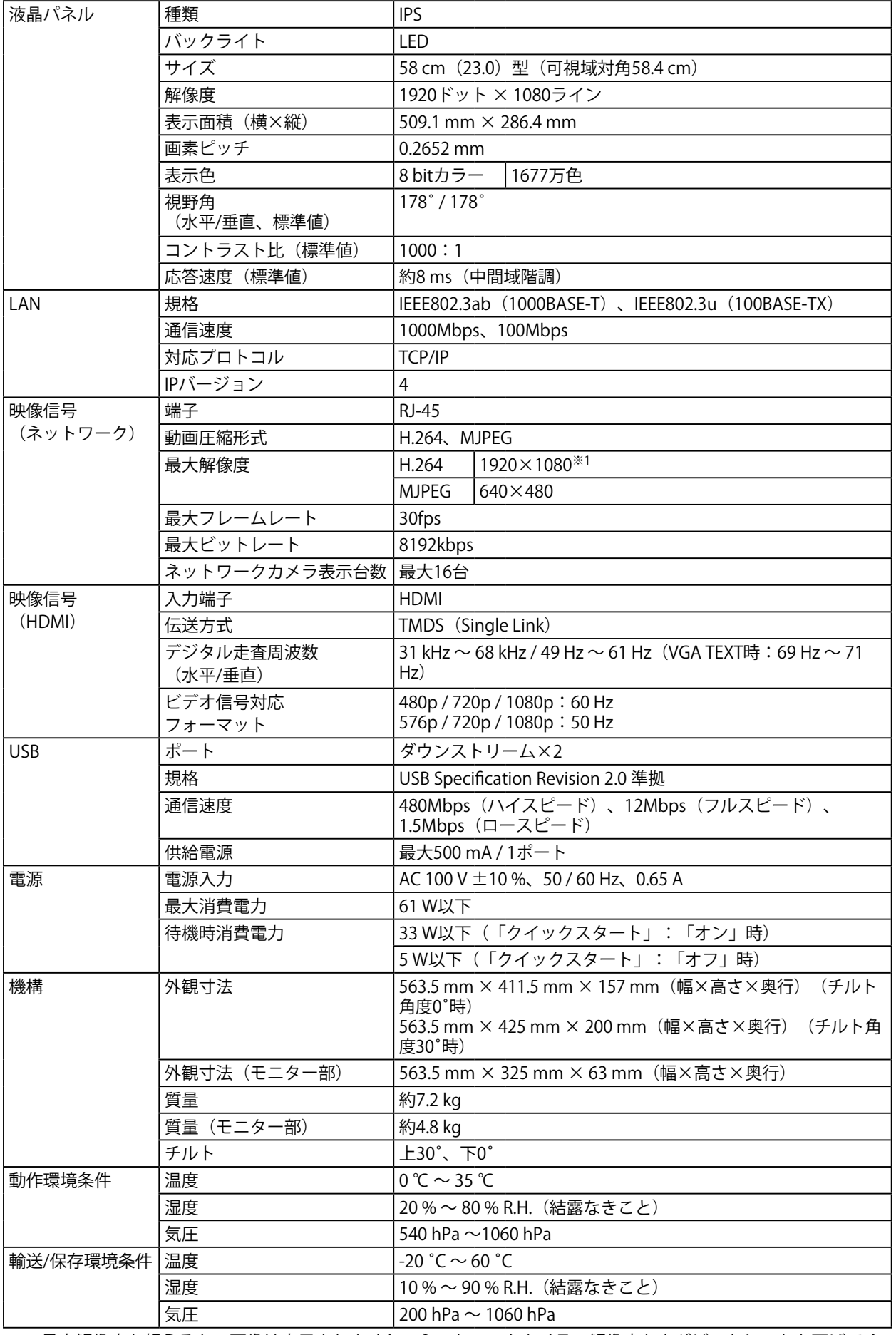

※1 最大解像度を超えると、画像は表示されません。ネットワークカメラの解像度およびビットレートを下げてく ださい。

<span id="page-29-0"></span>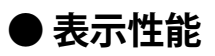

この製品の表示性能は次のとおりです。

#### **H.264(「ビットレート」設定が「4096kbps」の場合)**

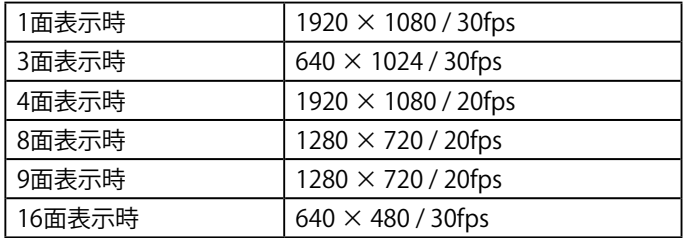

#### **MJPEG**

640 × 480 / 30fps

#### **注意点**

• 上記は参考値です。ネットワークカメラの設定やネットワークの設置環境などにより表示性能を超えると、 画像が正しく表示されません。画像が正しく表示されない場合は、ネットワークカメラの解像度およびビッ トレートを下げてください。 ネットワークカメラの設定は使用するカメラの取扱説明書に従ってください。

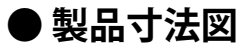

単位:mm

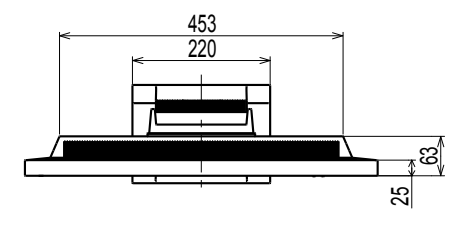

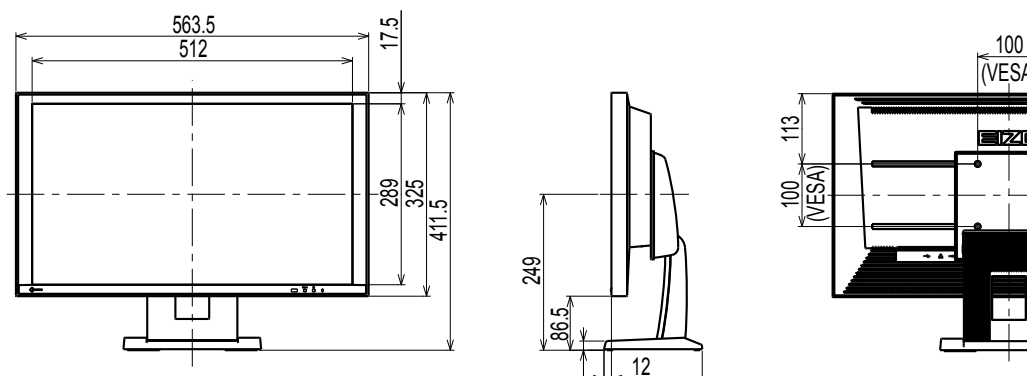

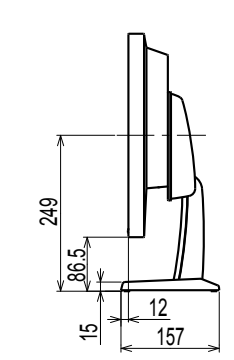

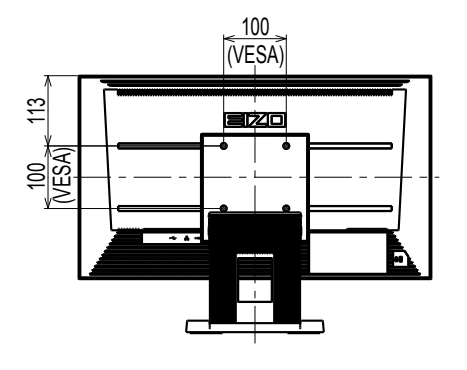

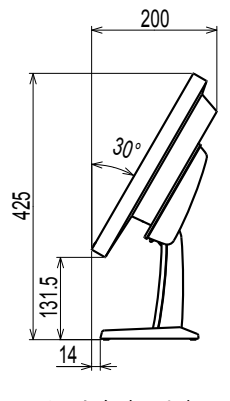

チルト角度30˚時

<span id="page-30-0"></span>**付録**

# **VCCI**

この装置は、クラスB機器です。この装置は、住宅環境で使用することを目的としていますが、この装置 がラジオやテレビジョン受信機に近接して使用されると、受信障害を引き起こすことがあります。取扱 説明書に従って正しい取り扱いをしてください。

また、製品の付属品(ケーブルを含む)や当社が指定する別売オプション品を使用しない場合、VCCIの 技術基準に適合できない恐れがあります。

VCCI-B

# **その他規格**

この装置は、社団法人 電子情報技術産業協会の定めたパーソナルコンピュータの瞬時電圧低下対策規格 を満足しております。しかし、規格の基準を上回る瞬時電圧低下に対しては、不都合が生じることがあ ります。

この装置は、高調波電流を抑制する日本工業規格JIS C 61000-3-2に適合しております。

# <span id="page-31-0"></span>**アフターサービス**

この製品のサポートに関してご不明な場合は、別紙「お客様ご相談窓口のご案内」に記載の窓口にお問い合 わせください。

#### **修理を依頼されるとき**

- 保証期間中の場合 保証書の規定に従い、修理または交換をさせていただきます。
- 保証期間を過ぎている場合 修理範囲(サービス内容)、修理費用の目安、修理期間、修理手続きなどを説明いたします。

#### **修理を依頼される場合にお知らせいただきたい内容**

- お名前、ご連絡先の住所、電話番号/FAX番号
- お買い上げ年月日、販売店名
- 製品名、製造番号

(製造番号は、本体の背面部のラベルに表示されている8桁の番号です。例) S/N 12345678)

- 使用環境(コンピュータ/グラフィックスボード/OS、システムのバージョン/表示解像度など)
- 故障または異常の内容(できるだけ詳細に)

#### **製品回収、リサイクルシステムについて**

パソコン及びパソコン用モニターは「資源有効利用促進法」の指定再資源化製品に指定されてお り、メーカーは自主回収及び再資源化に取り組むことが求められています。当社は、使用済みモニ ターの回収、リサイクル体制を構築しており、お客様がこの製品をご使用後に廃棄する際は次の要 領でお引き取りしています。なお、詳細な情報については、当社のWebサイトもあわせて参照して ください。

([www.eizo.co.jp\)](https://www.eizo.co.jp)

● 法人のお客様

この製品は、法人のお客様が使用後産業廃棄物として廃棄される場合、有償で一般社団法人「パソ コン3R推進協会」がお引き取りいたします。当社のWebサイトよりお申し込みください。 ([www.eizo.co.jp\)](https://www.eizo.co.jp)

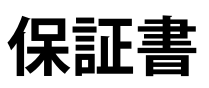

**イス言正言書**<br>イス言正言書<br>この保証書は、購入日が分かる書類(納品書やレシートなど)とともに保管し、保証を受ける際はご提示ください。

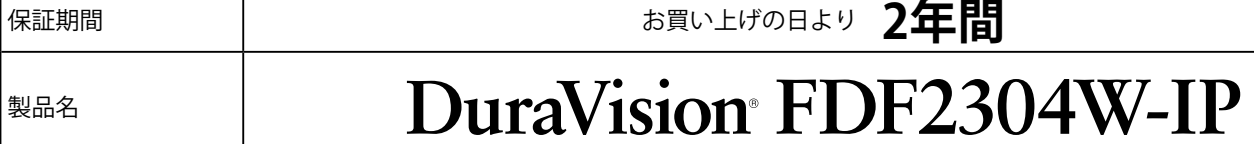

#### **記入欄**

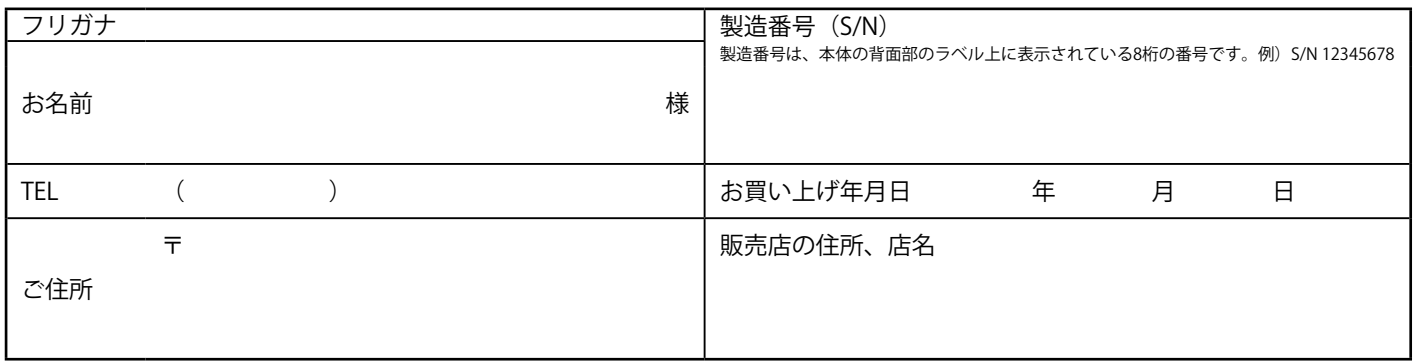

#### **保証規定**

- 1. 本製品の取扱説明書、本体添付ラベルなどの注意書きに従った使用状態で保証期間内に故障した場合、無料にて故障箇所の修 理または交換をさせていただきますので、保証書を添えてお買い上 げの販売店またはEIZOメンテナンスセンターまでお申しつ けください。
- 2. 保証期間内でも次のような場合には、有償修理とさせていただきます。
	- 使用上の誤り、または不当な修理や改造による故障および損傷
	- お買い上げの後の輸送・移動・落下などによる故障および損傷
	- 火災・地震・水害・落雷・その他の天災地変ならびに公害や異常電圧などの外部要因に起因する故障および損傷
	- 車両・船舶などのような強い振動や衝撃を受ける場所に搭載された場合に生じる故障および損傷
	- 電池の液漏れによる故障および損傷
	- 液晶パネル、バックライトの経年劣化(輝度の変化、色の変化、輝度と色の均一性の変化、焼き付き、欠点の増加など)
	- センサーの経年劣化
	- 外装品(液晶パネルの表面を含む)の損傷、変色、劣化
	- 付属品(リモコン、ケーブル、取扱説明書など)の交換
	- 当社指定の消耗品(電池、スイッチ/ボタン/レバー類、回転部など)の交換
	- 技術革新などにより製品に互換性がなくなった場合
- 3. 保証書は日本国内においてのみ有効です。 This warranty is valid only in Japan.
- 4. 保証書は再発行いたしませんので紛失しないよう大切に保管してください。
	- \* 保証書は、保証書に明示した期間、条件のもとにおいて無償修理をお約束するものです。なお、保証期間経過後の修理につ いてご不明な場合はお買い上げの販売店またはEIZOメンテナンスセンターまでお問い合わせください。
	- \* 当社では、この製品の補修用性能部品(意匠部品を除く、製品の機能を維持するために必要な部品)を、製品の生産終了 後、最低7年間保有しています。補修用性能部品の最低保有期間が経過した後も、故障箇所によっては修理可能な場合があ りますので、EIZOメンテナンスセンターにご相談ください。
	- \* 修理の際に当社の品質基準に達した再生部品を使用することがあります。
	- \* 修理状況や補修用性能部品の在庫切れ等により修理できない場合は、修理に代えて同等性能製品への置き換えを提案させて いただくことがあります。

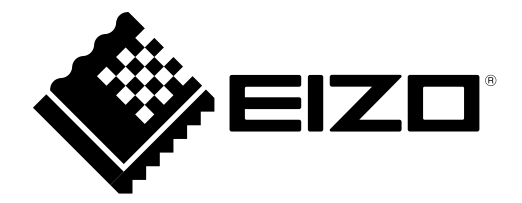

**EIZ口株式会社** 〒 924-8566 石川県白山市下柏野町 153 番地

[www.eizo.co.jp](https://www.eizo.co.jp)

00N0L856H2 SUM-FDF2304WIP-JA

Copyright © 2014 - 2021 EIZO Corporation. All rights reserved.